# **新版規費線上繳納系統**

# **功能簡介**

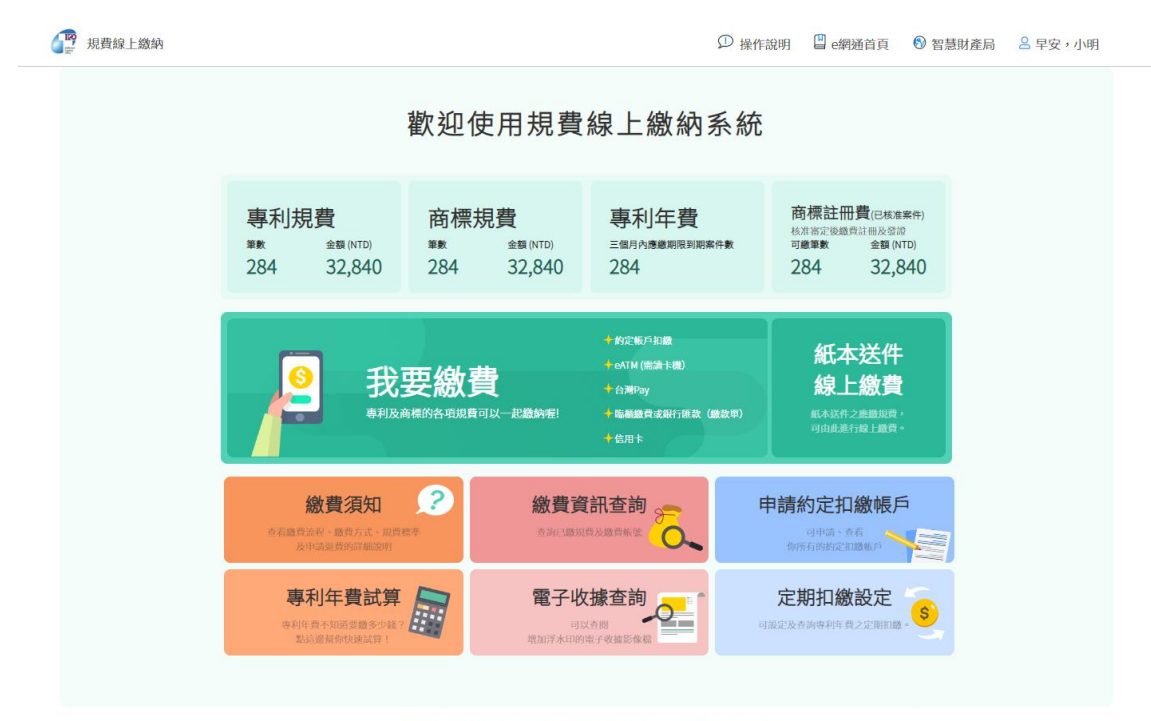

106213 臺北市大安區辛亥路二段185號3樓 版權所有 © 經濟部智慧財產局<br>客服電話:(02) 8176-9009 客服信箱:tipoeservice@tipo.gov.tw

# 112 年 3 月

# 內容

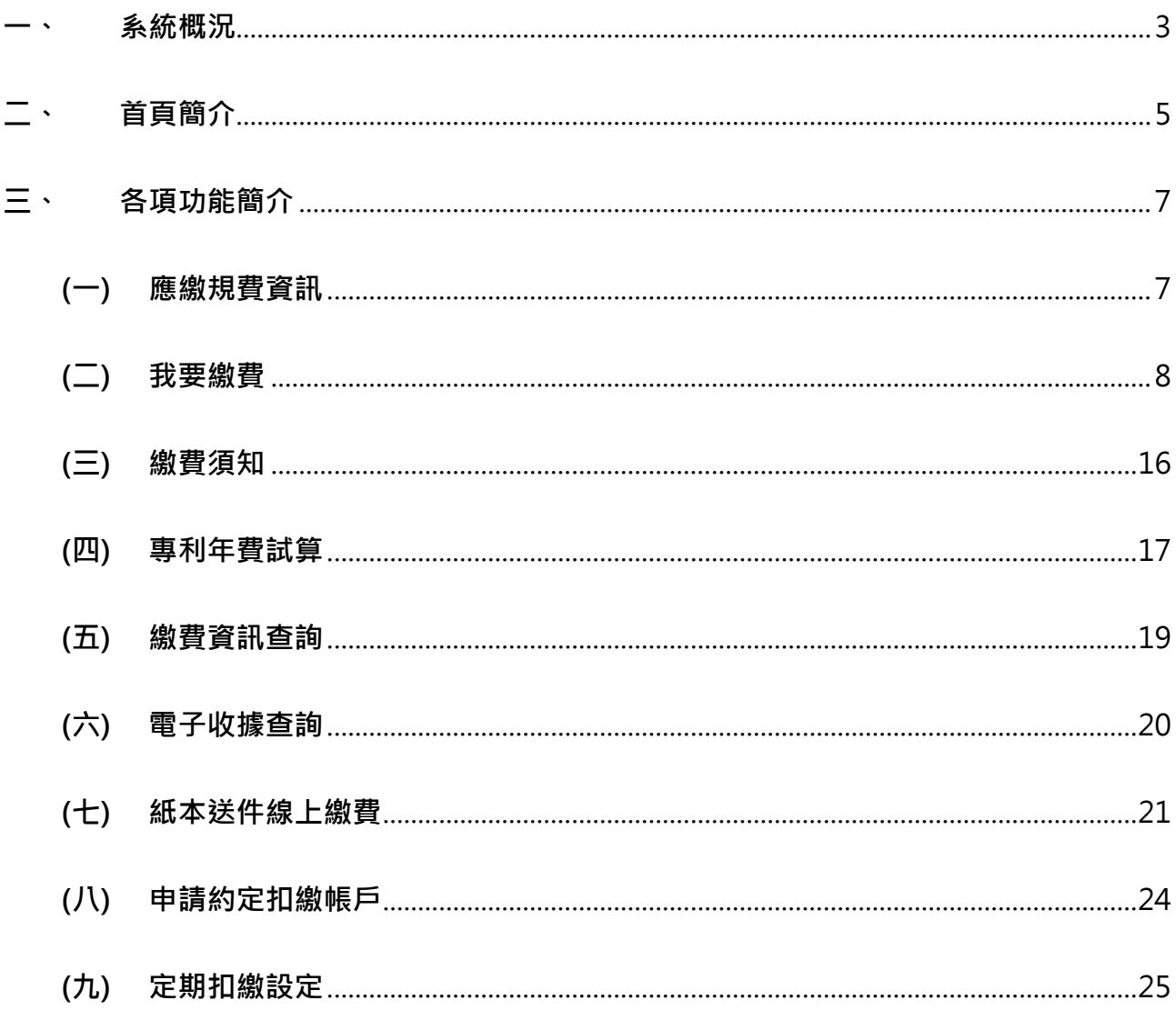

#### <span id="page-2-0"></span>**一、 系統概況**

為提升規費線上繳納作業便利性,本局重新規劃系統操作流程與介面,透過引導式設計 讓使用者順利完成繳費, 新版系統自 111 年 11 月 28 日起正式提供對外服務, 優先提供 應繳規費資訊、我要繳費、繳費須知、繳費資訊查詢、專利年費試算及電子收據查詢功 能。並自 112 年 3 月 21 日起擴增紙本送件線上繳費、申請約定扣繳帳戶、定期扣繳設 定功能。

新版系統支援跨瀏覽器及行動裝置,並提供各款項合併繳納、顯示待繳費用筆數及金額 資訊、專利年費試算全部年度所需經費、紙本送件線上繳費、定期扣繳設定等多項全新 功能,歡迎各界多加運用。

從 [智慧財產權](https://tiponet.tipo.gov.tw/) e 網通 點選 [ 繳費-NEW!!新版規費線上繳納 ], 或直接點選 [ 新版規費 [線上繳納系統\]](https://tiponet.tipo.gov.tw/S080WV1/)連結,即可進入新版系統首頁。

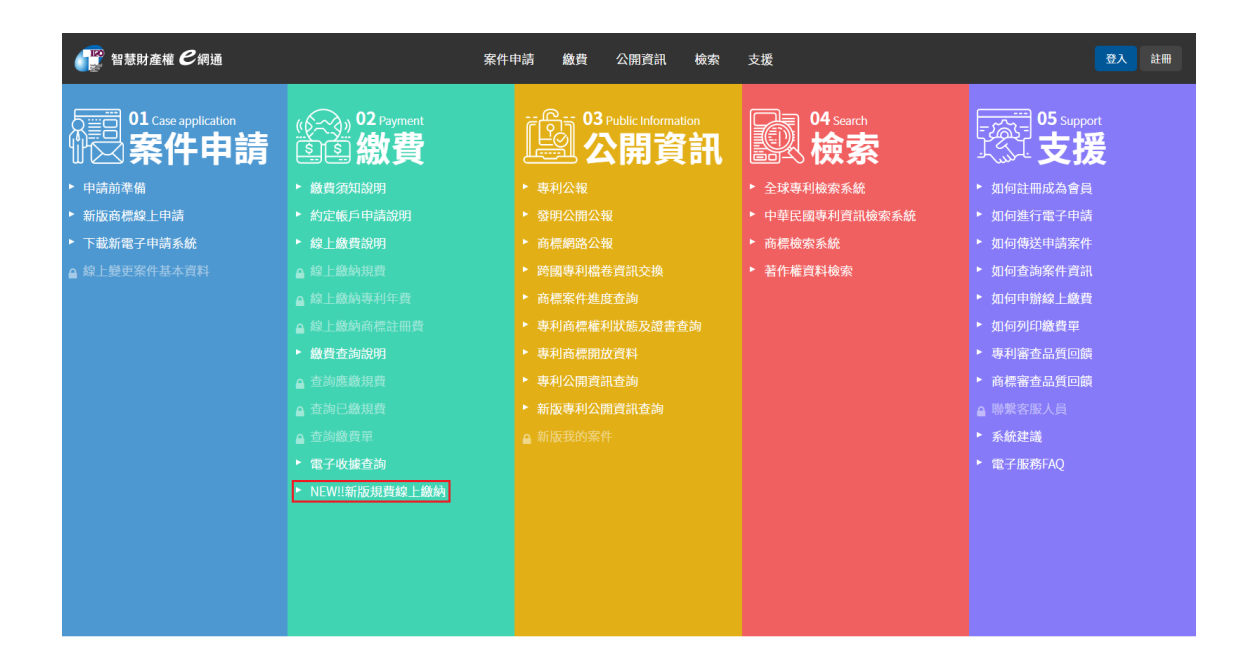

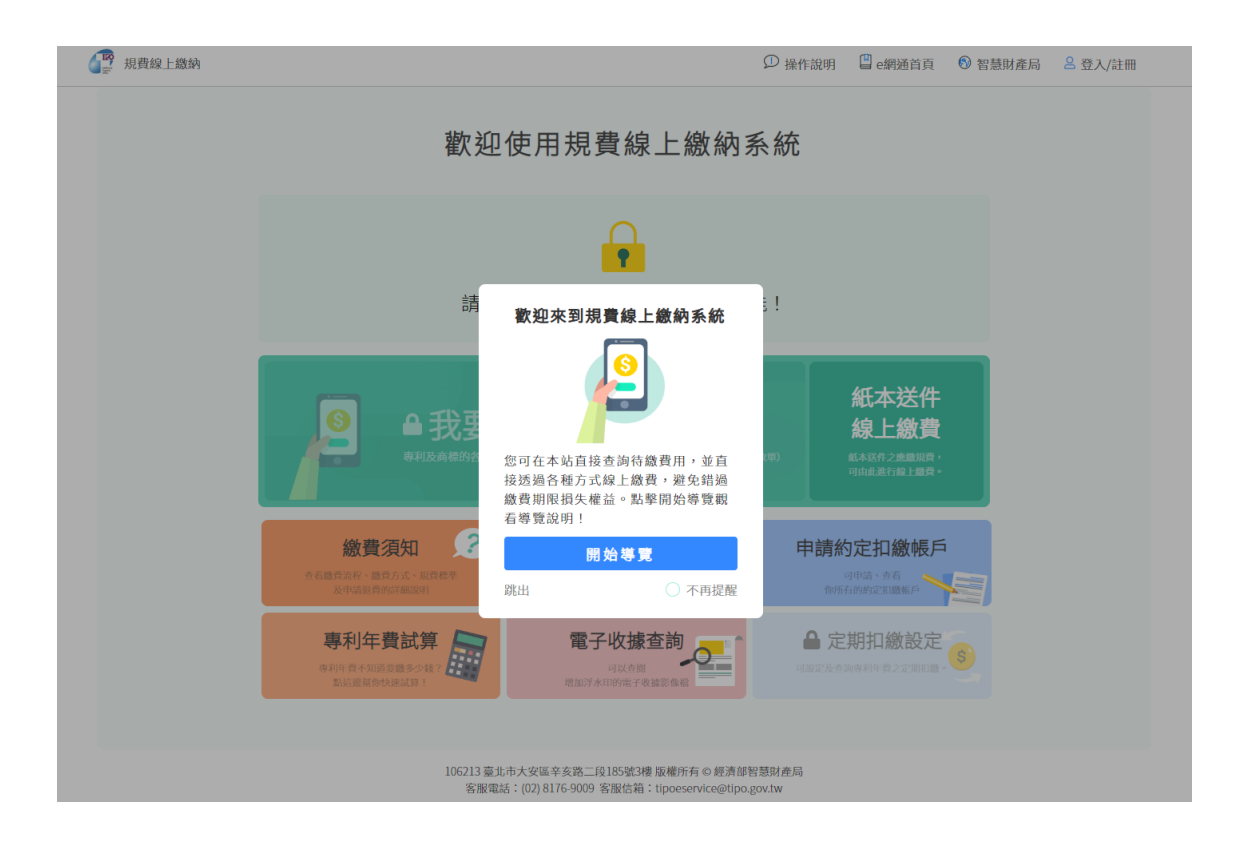

# <span id="page-4-0"></span>**二、 首頁簡介**

首頁包含「應繳規費資訊、我要繳費、繳費須知、專利年費試算、繳費資訊查詢、 電子收據查詢、申請約定扣繳帳戶、定期扣繳設定」等功能,點選對應區塊即可進 入功能。

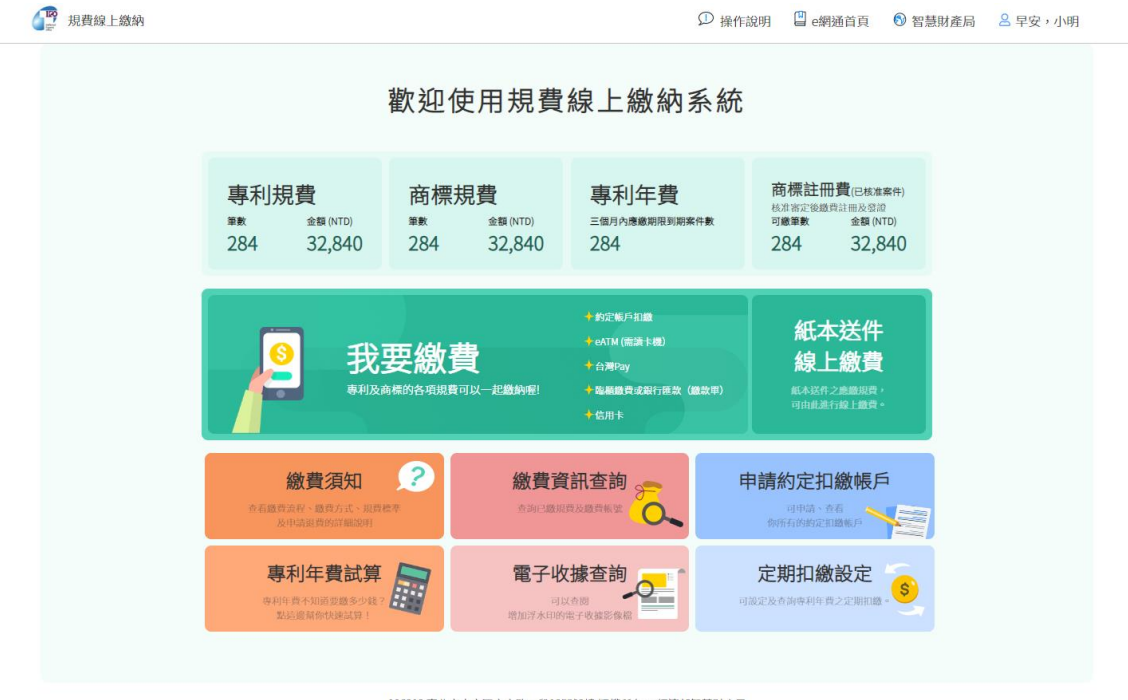

106213 臺北市大安區辛亥路二段185號3樓 版權所有 © 經濟部智慧財產局 客服電話: (02) 8176-9009 客服信箱: tipoeservice@tipo.gov.tw

如尚未於智慧財產權 e 網通登入或註冊,請先點選首頁右上角「登入/註冊」進行 e 網通會員登入或註冊。

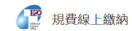

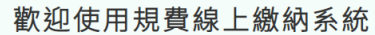

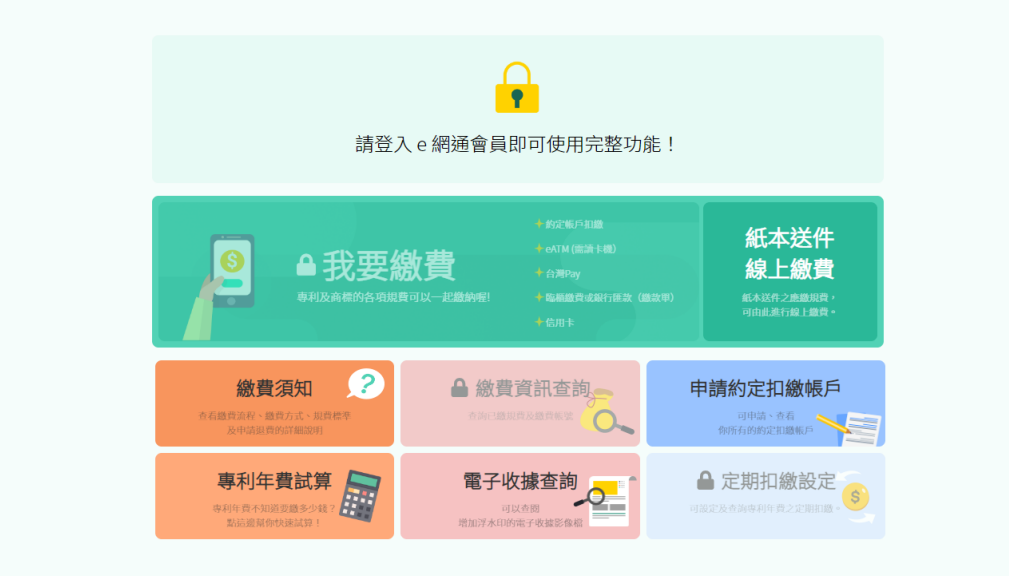

<sup>106213</sup> 臺北市大安區辛亥路二段185號3樓 版權所有 © 經濟部智慧財産局<br>客服電話:(02) 8176-9009 客服信箱:tipoeservice@tipo.gov.tw

# <span id="page-6-1"></span><span id="page-6-0"></span>**三、 各項功能簡介**

# **(一)應繳規費資訊**

提供「專利規費、商標規費、專利年費、商標註冊費」應繳筆數及金額資訊(新系 統新增功能)。

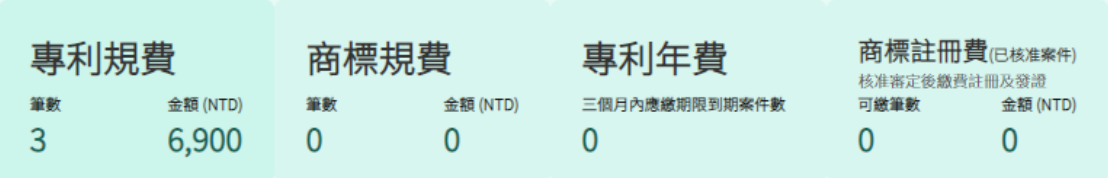

### <span id="page-7-0"></span>**(二)我要繳費**

提供「專利規費、商標規費、專利年費、商標註冊費」合併繳費功能。

#### **操作步驟**

1. 請點選「首頁/我要繳費」

2. 請勾選想繳納之「專利規費、商標規費、專利年費、商標註冊費」案件,點選「下

一步選擇繳費方式」

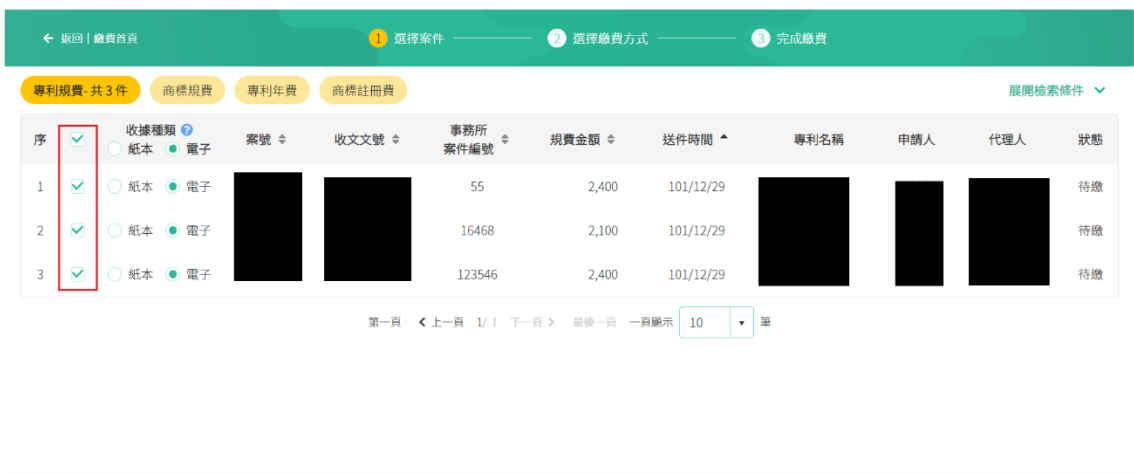

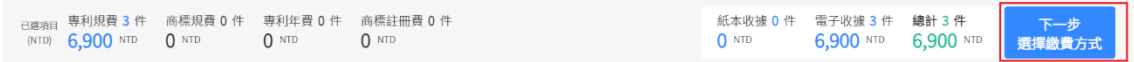

3. 確認資訊正確後,請選擇繳費方式並輸入相關資訊,點選「確定繳費」,並依您 選擇的繳費方式進行繳費作業

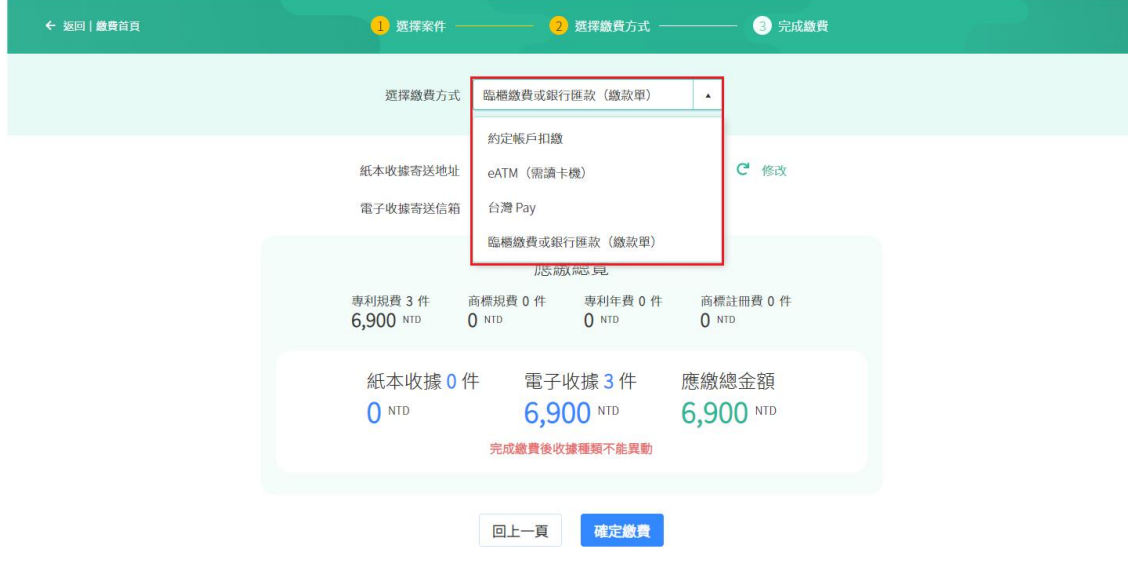

(1) 約定帳戶扣繳:請輸入繳費密碼並點選「確定繳費」,完成繳費後將顯示繳

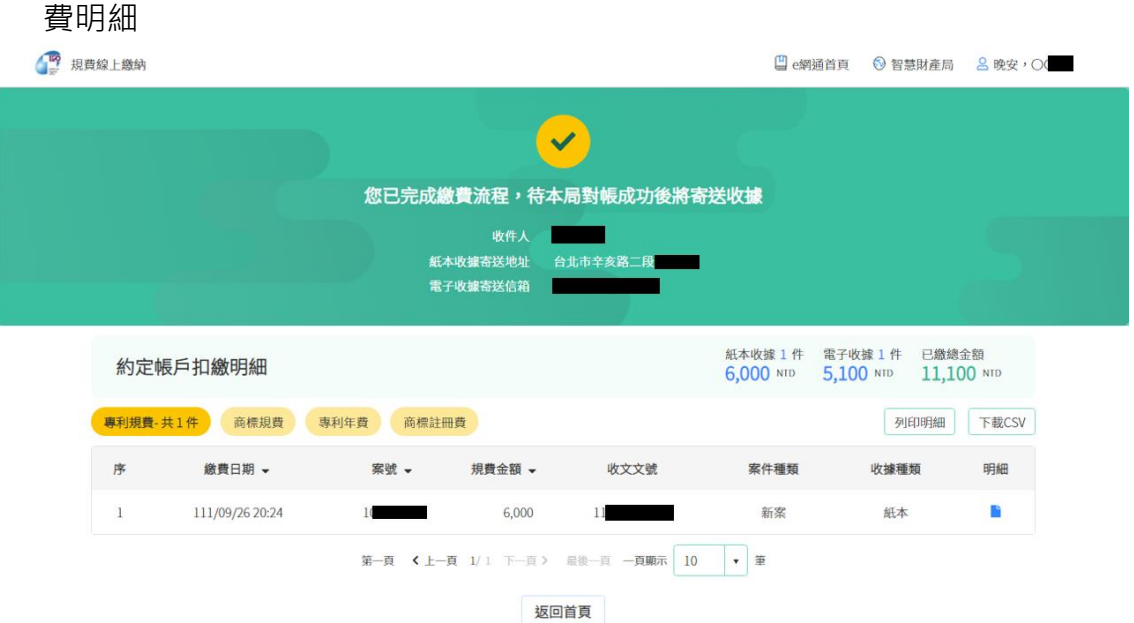

- 註:繳費密碼輸入錯誤 3 次,該約定扣繳帳戶將鎖定 30 分鐘。
- (2) eATM: 將引導至合庫 eATM 進行線上繳費, 完成繳費後將顯示繳費明細

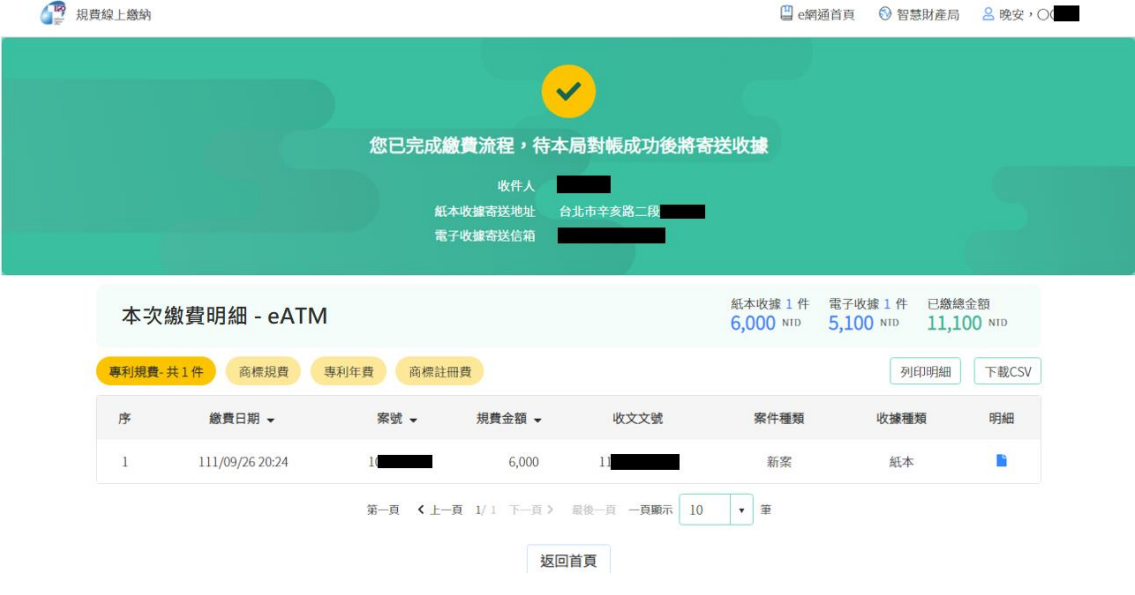

(3) 台灣 Pay:點選確定繳費後,將顯示繳費 QR code 及虛擬帳號等資訊

### 請開啟台灣 Pay 並掃描以下條碼進行繳費

每筆需另支付銀行手續費10元

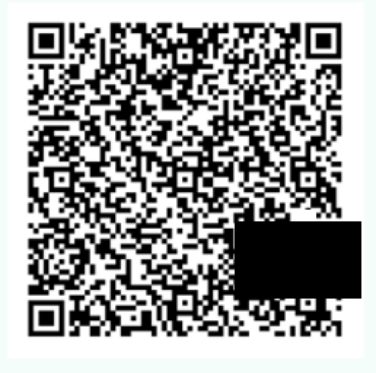

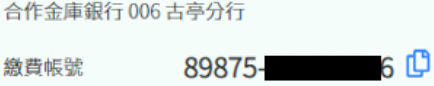

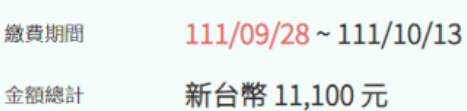

請妥善保存繳費帳號資訊。 如遺失,可至 繳費資訊查詢 > 查詢繳費帳號 進行查詢

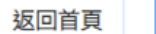

註:產生繳費帳號後,需 1-2個工作日始可進行繳費

註:相關規費之繳納如訂有法定期限者,請注意仍不得逾越該法定期限繳納

列印繳費單

(4) 臨櫃繳費或銀行匯款(繳款單):點選確定繳費後,將顯示虛擬帳號等資訊, 可點選[列印繳費單]功能

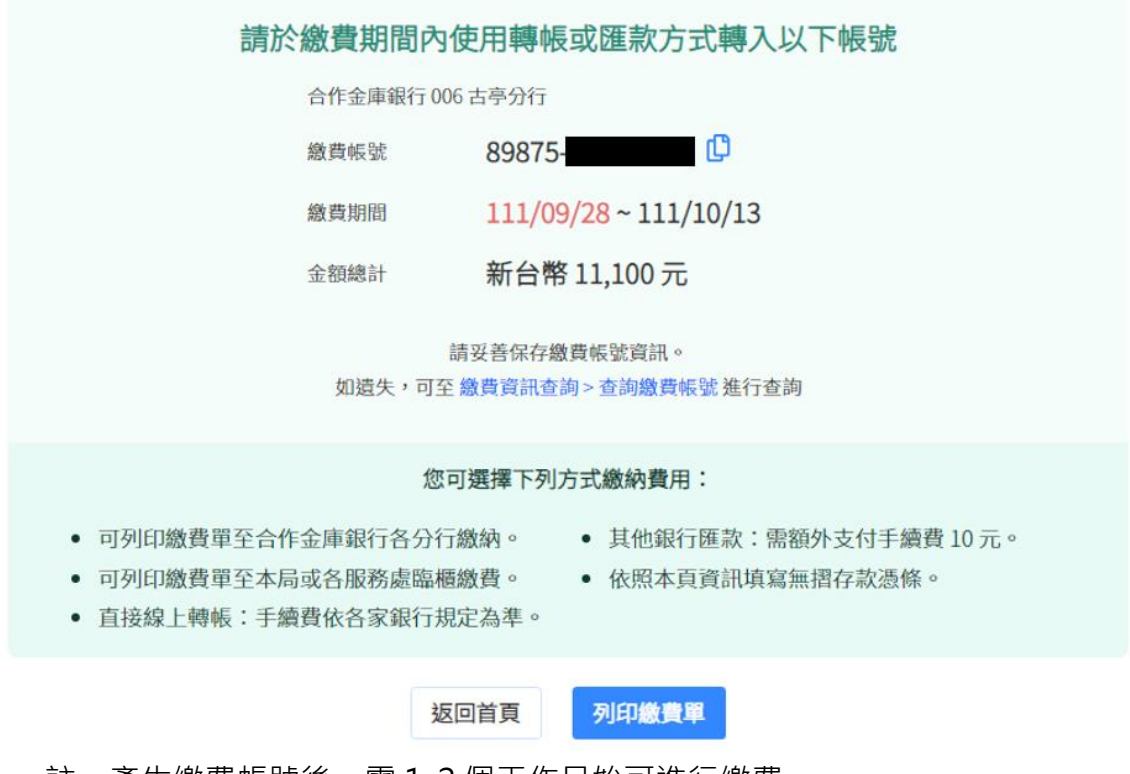

註:產生繳費帳號後,需 1-2 個丄作日始可進行繳費

註:相關規費之繳納如訂有法定期限者,請注意仍不得逾越該法定期限繳納

- **我要繳費-新系統新增功能簡介**
- 1. 舊版系統「專利規費/商標規費、專利年費、商標註冊費」,需分多次操作繳費, 新版系統新增各款項合併繳費功能,僅需一次操作即可完成繳費。

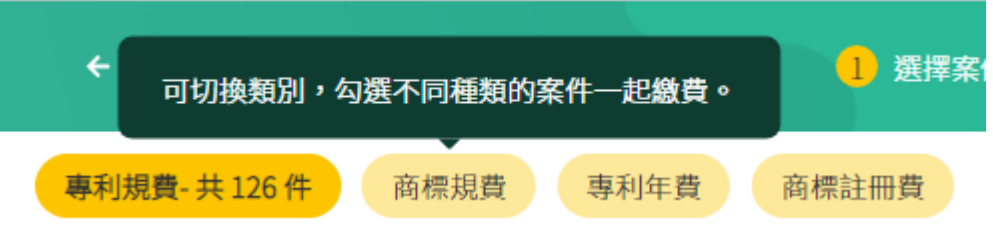

2. 專利規費、商標規費, 新增「送件時間」及「商標類別」欄位, 方便使用者確認 須繳納的案件

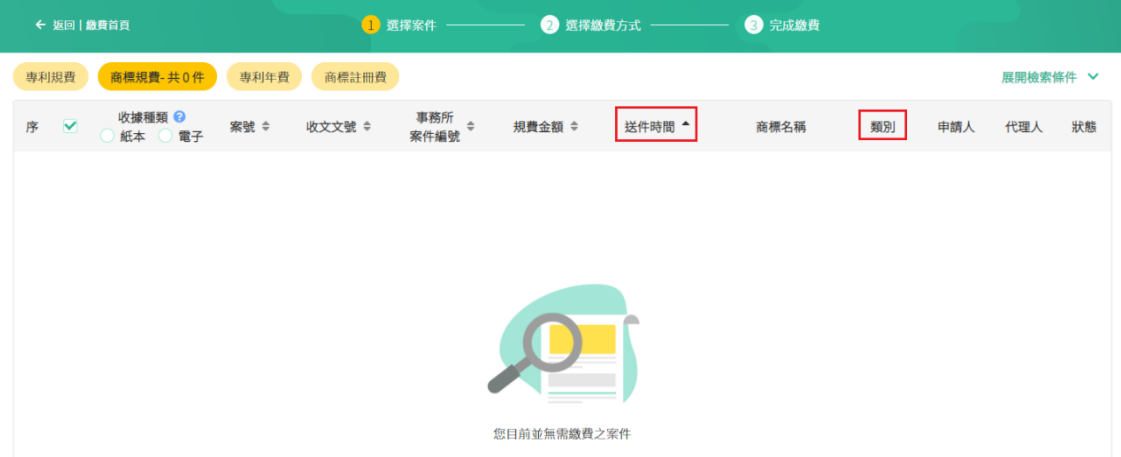

3. 專利年費,新增點選案號串接至「專利權證系統」之功能,方便使用者確認須繳 納的案件

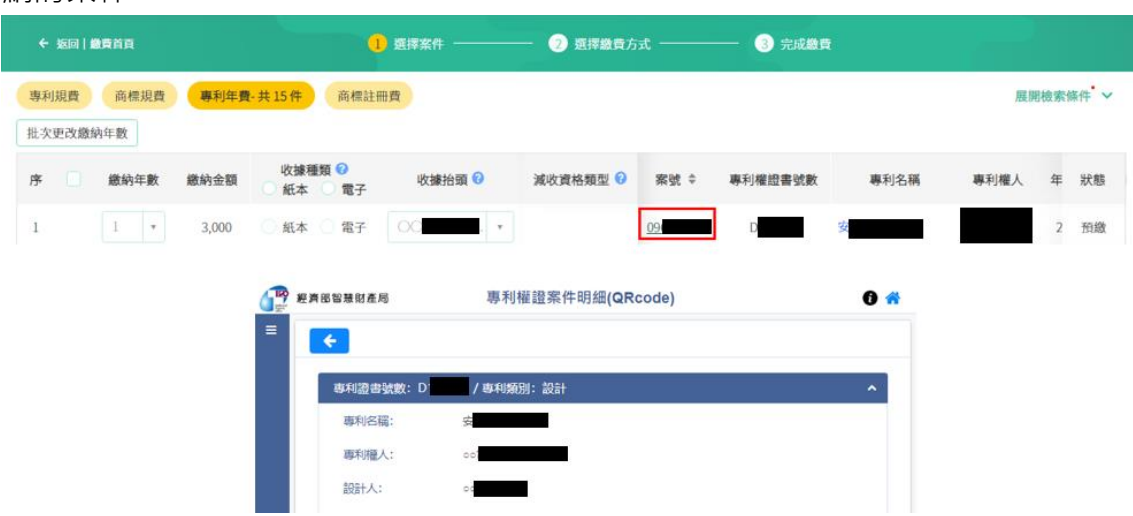

4. 商標註冊費, 新增點選案號串接至「商標檢索系統」之功能, 方便使用者確認須 繳納的案件

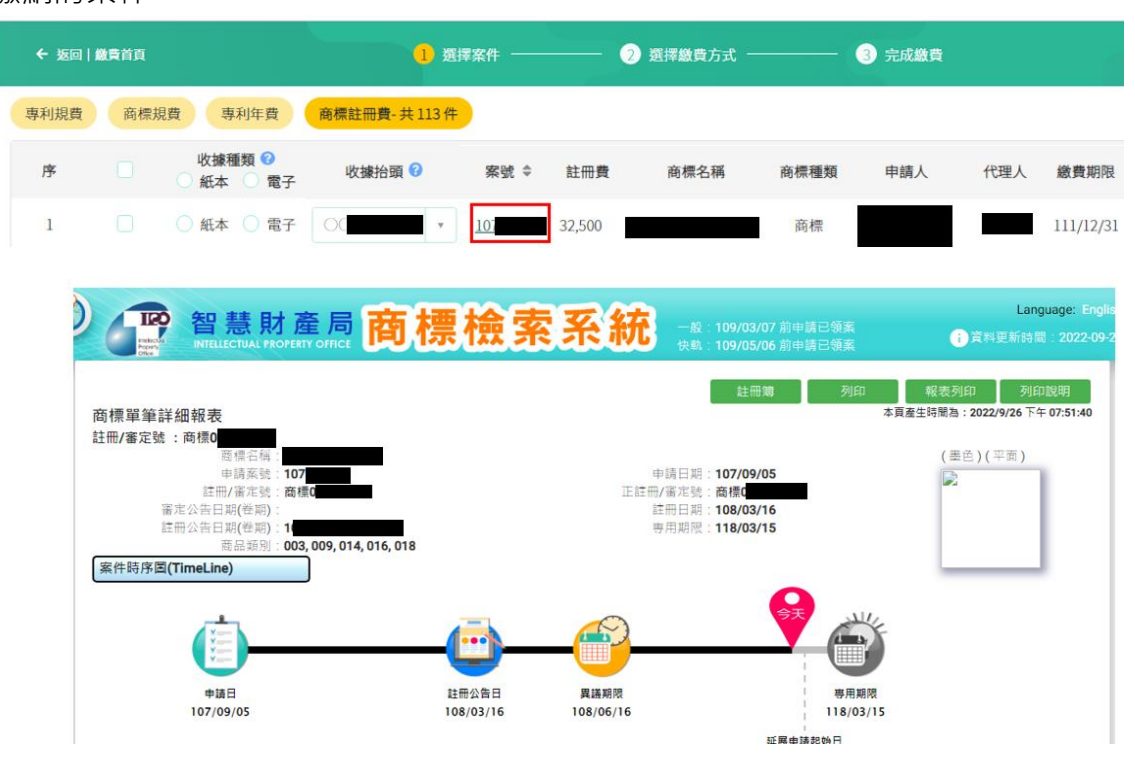

5. 專利規費/商標規費,新增「顯示逾期資料」之查詢功能,如電子申請後 10 個工 作日未繳費,仍可杳詢清單,再诱過其他方式進行繳費

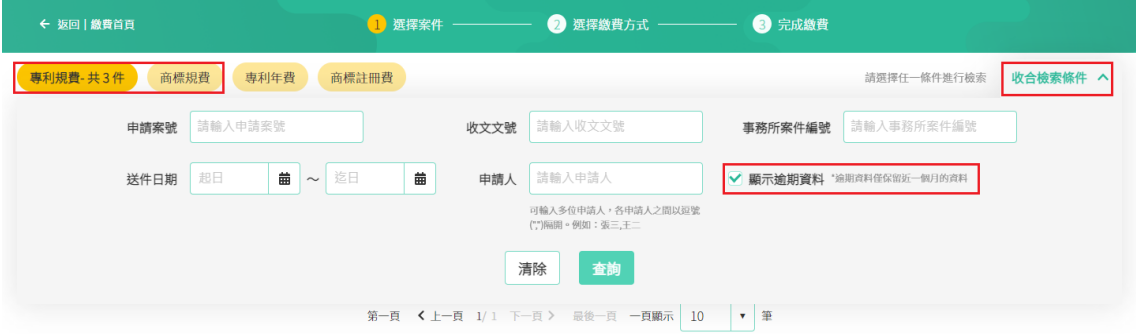

6. 專利年費新增「批次更改繳納年數」功能,無須再逐案選取。

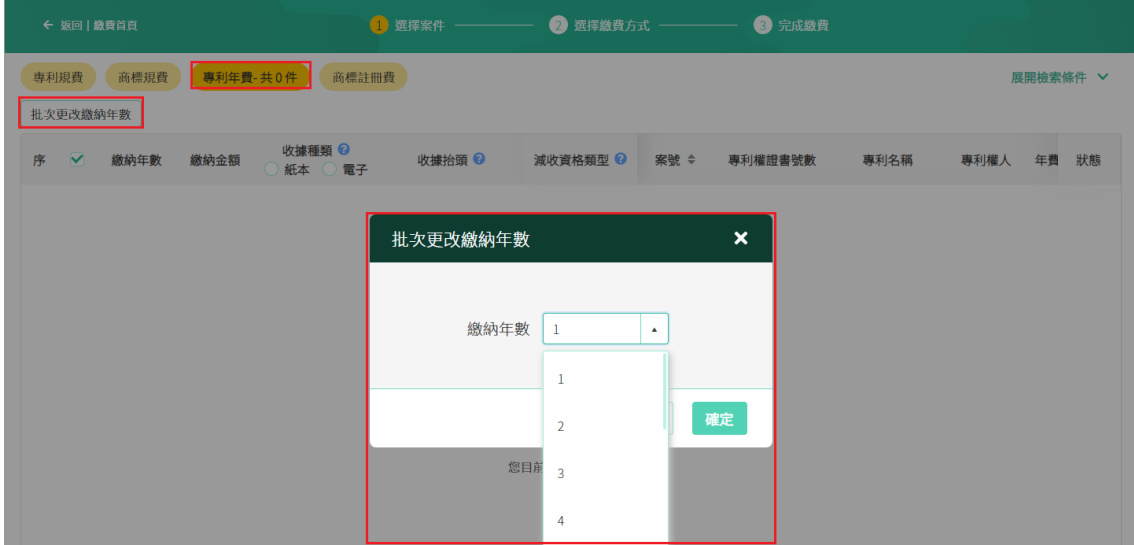

7. 專利年費,預設載入「三個月內應繳期限到期」之案件。

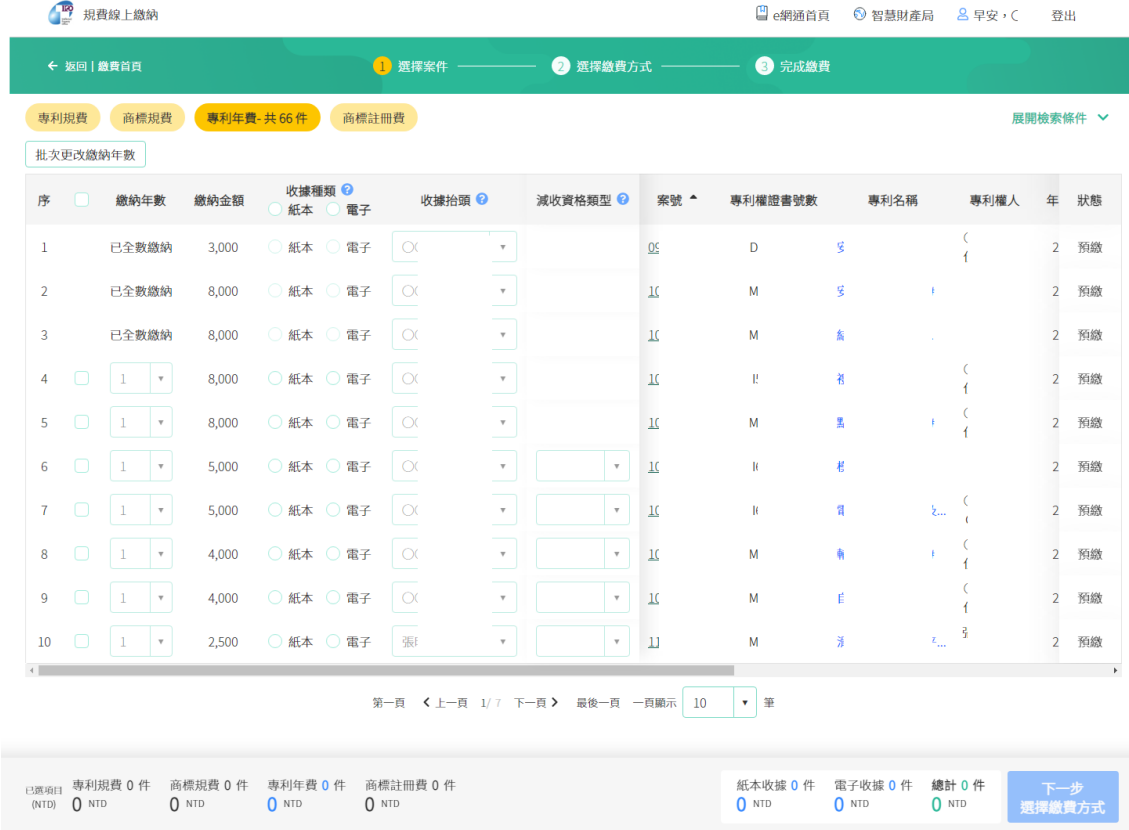

飞一步<br>**選擇繳費7** 

# 8. 商標註冊費, 預設載入「已核准」之案件。

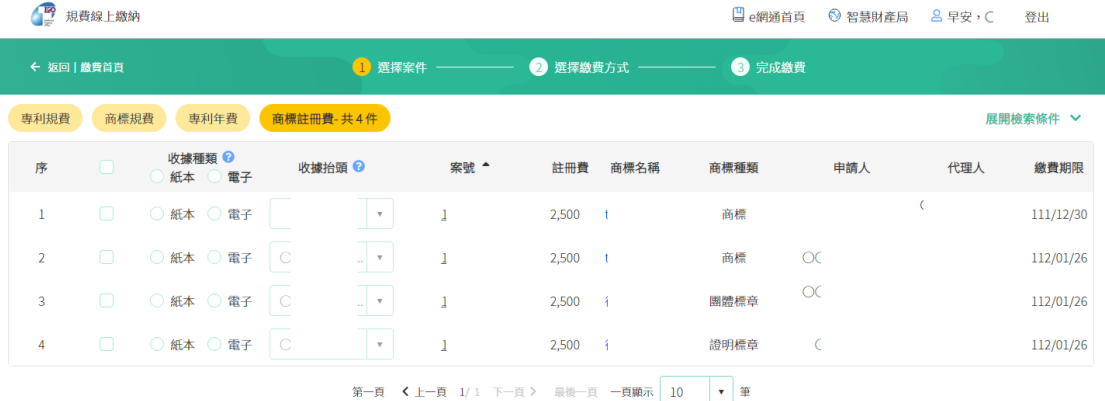

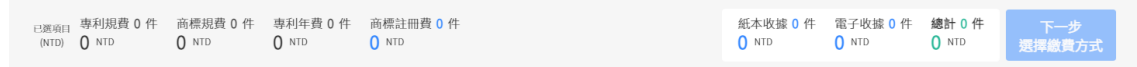

### 9. 可選擇一頁顯示筆數為 10 筆(預設)或 50 筆。

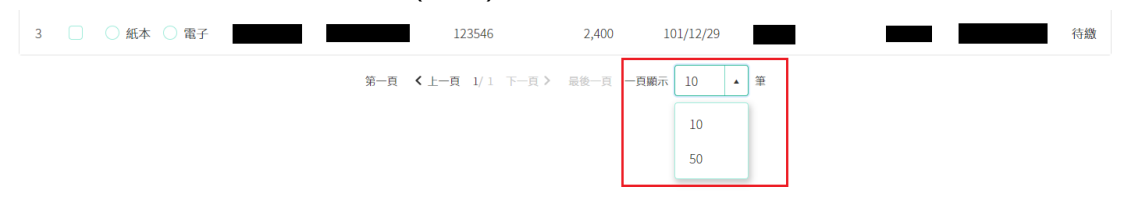

<span id="page-15-0"></span>提供「費用計算方式、繳費方式、繳費查詢、退費及收據更正」等常見問題查詢。

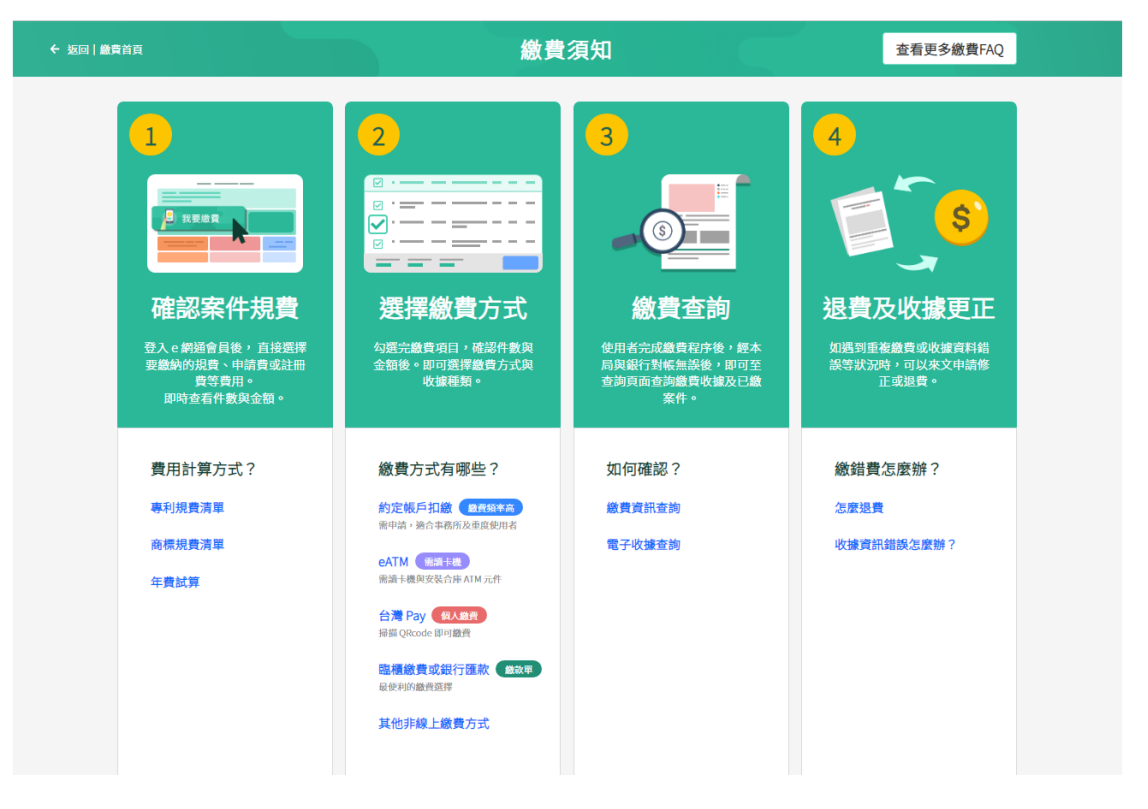

# <span id="page-16-0"></span>**(四)專利年費試算**

提供「專利年費試算」功能。

1. 可輸入申請案號或專利證書號數進行試算。

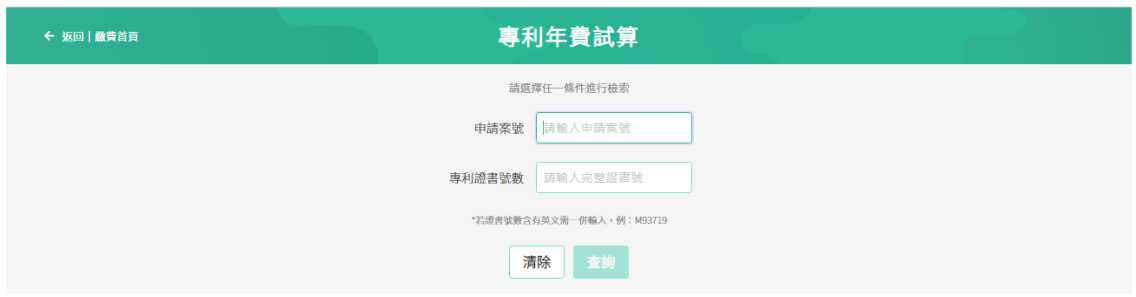

2. 於查詢結果之「迄年」點選「展開所有年度」,可試算繳費總金額(新系統新

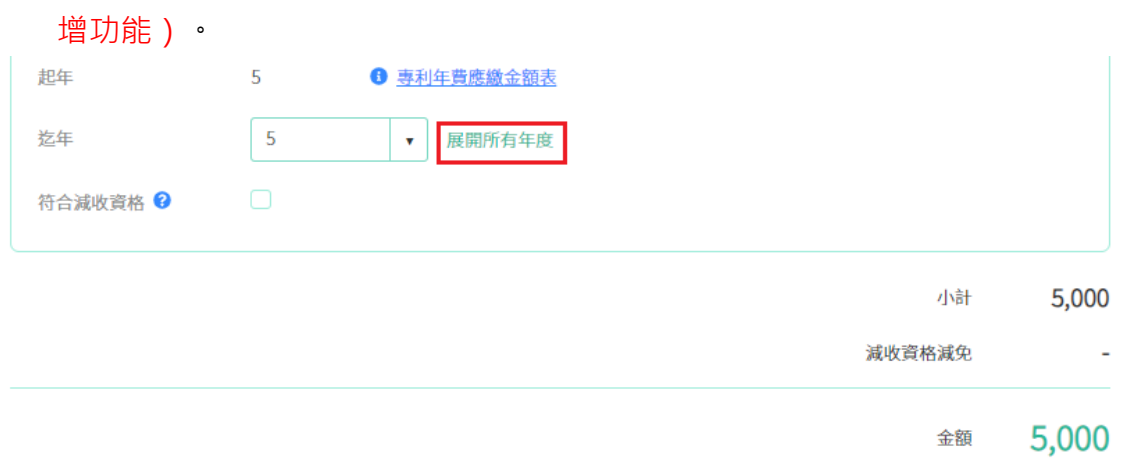

起年

 $\overline{5}$ ← 専利年費應繳金額表

迄年

收起所有年度

符合減收資格 <sup>2</sup>

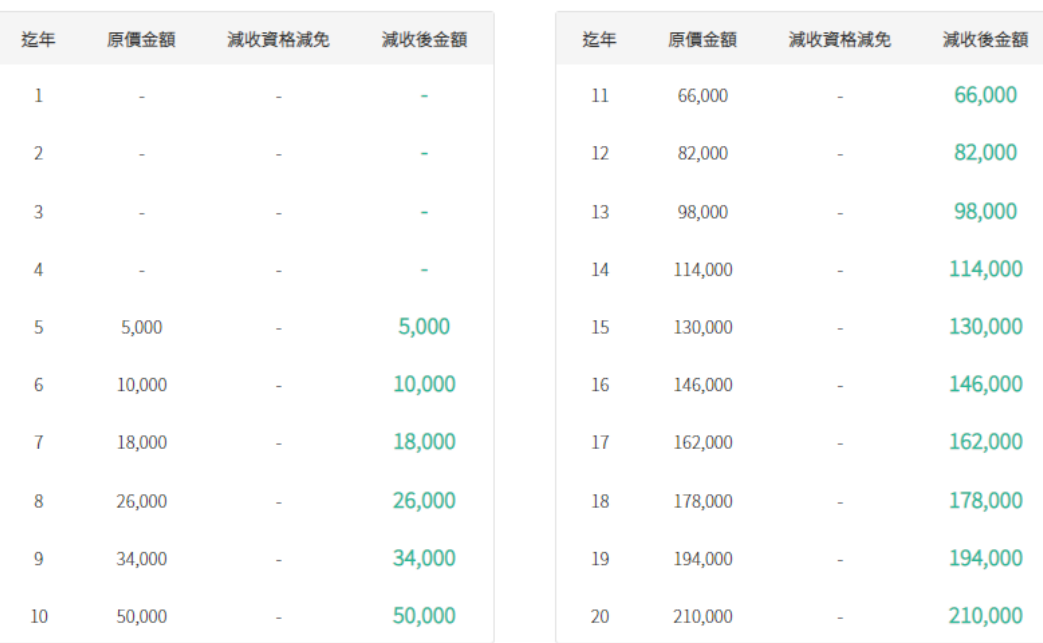

#### 年費有效日期超過七個月之案件不得繳費

非本案專利權人、代理人或事務所, 請使用「我要繳費」的上傳CSV快速繳費功能

立即繳費

本試算表依輸入之申請案號(或專利證書號數),可查詢該案專利權年費登記之現況, 並提供於輸入年費 繳納年度起迄後試算年費應繳金額之功能,惟試算結果僅供參考, 實際應繳金額仍以繳費當時本局已登記 之資料為準。若對試算金額或資料內容有疑義者,請洽專利業務服務專線(02)8176-9009查詢。

# <span id="page-18-0"></span>**(五)繳費資訊查詢**

提供「查詢已繳費用」及「查詢繳費帳號」功能。

1. 「查詢已繳費用」可查詢已繳費用清單、列印明細、下載 CSV 功能。

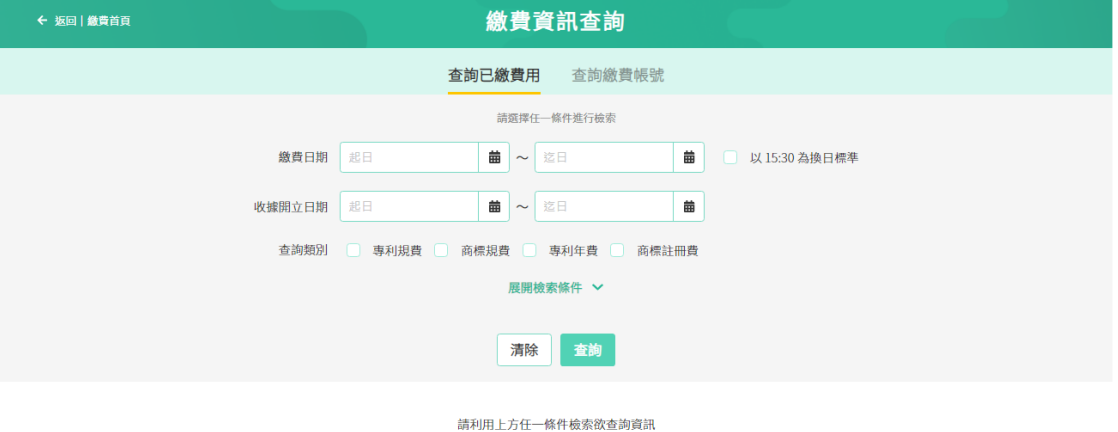

2. 「查詢繳費帳號」可查詢登入者曾列印繳費單之繳費帳號,並進行線上繳費。

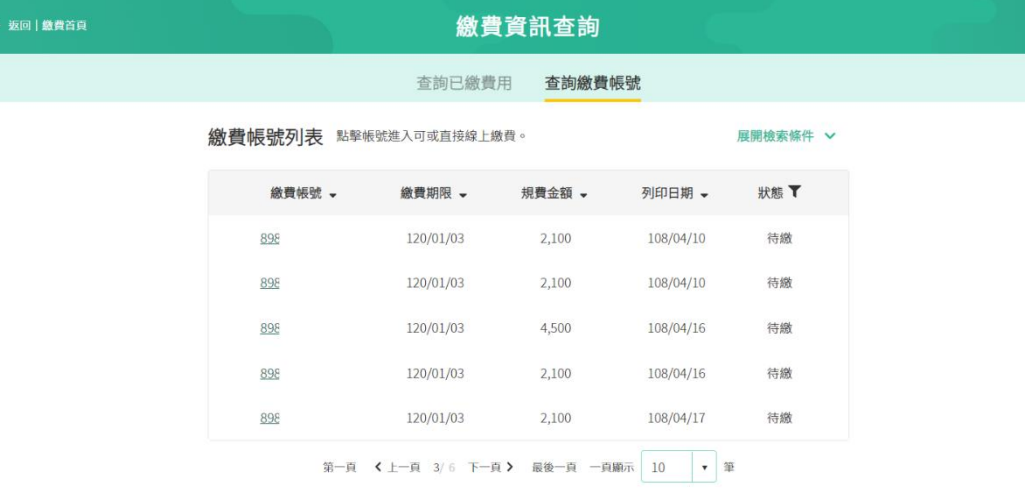

# <span id="page-19-0"></span>**(六)電子收據查詢**

提供「電子收據查詢」功能。

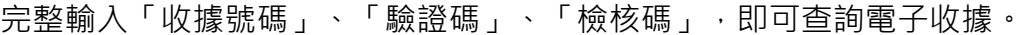

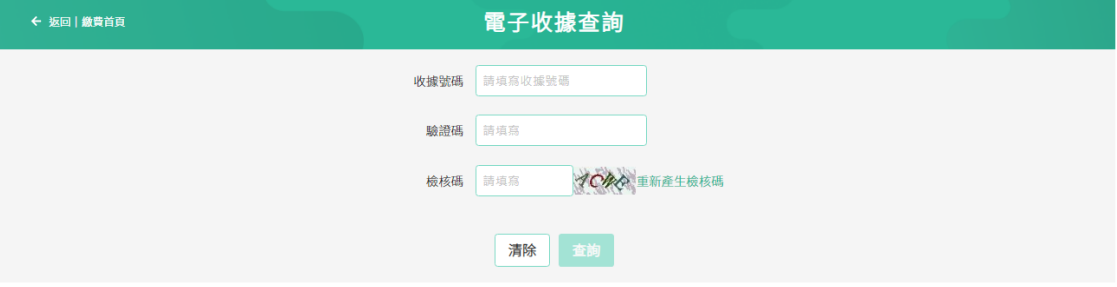

# <span id="page-20-0"></span>**(七)紙本送件線上繳費**

提供「紙本送件線上繳費」功能,填寫紙本案件、金額及收據資訊後,可產生單次 繳款帳號, 或新增至線上繳費規費列表 ( 新系統新增功能 ) 。

1. 未登入帳號時 (因無法確認電子郵件信箱,繳費後將統一開立紙本收據): 請輸入收文文號、申請案號、需繳納金額、紙本收據抬頭、收據寄送地址及收件人 等資訊,並點選「產生單次繳款帳號」。

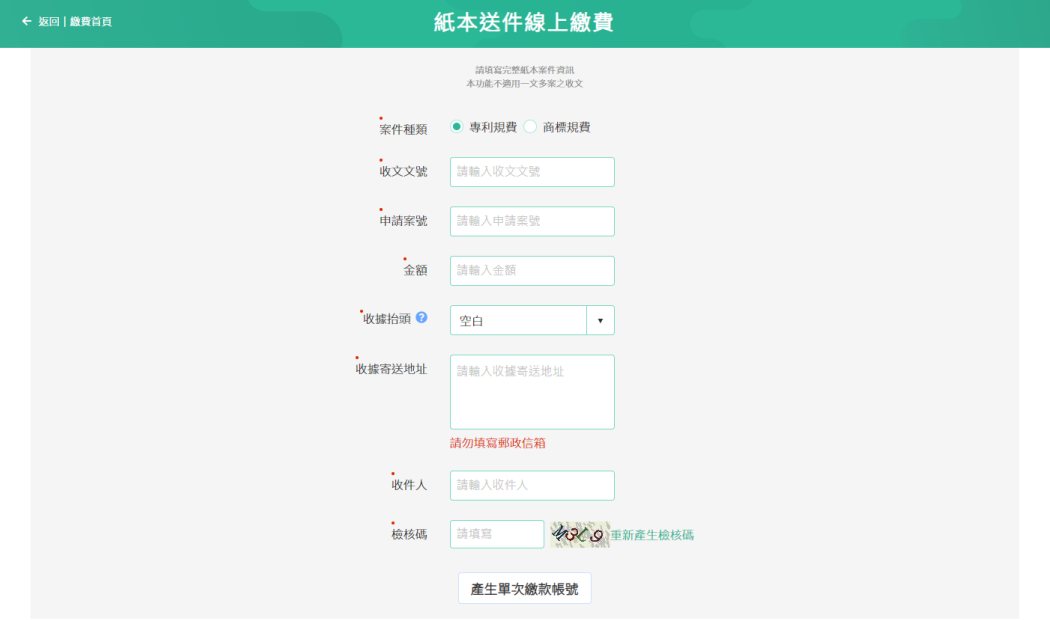

系統將產生繳款帳號,請於繳費期間內完成繳費。

### 請於繳費期間內使用轉帳或匯款方式轉入以下帳號

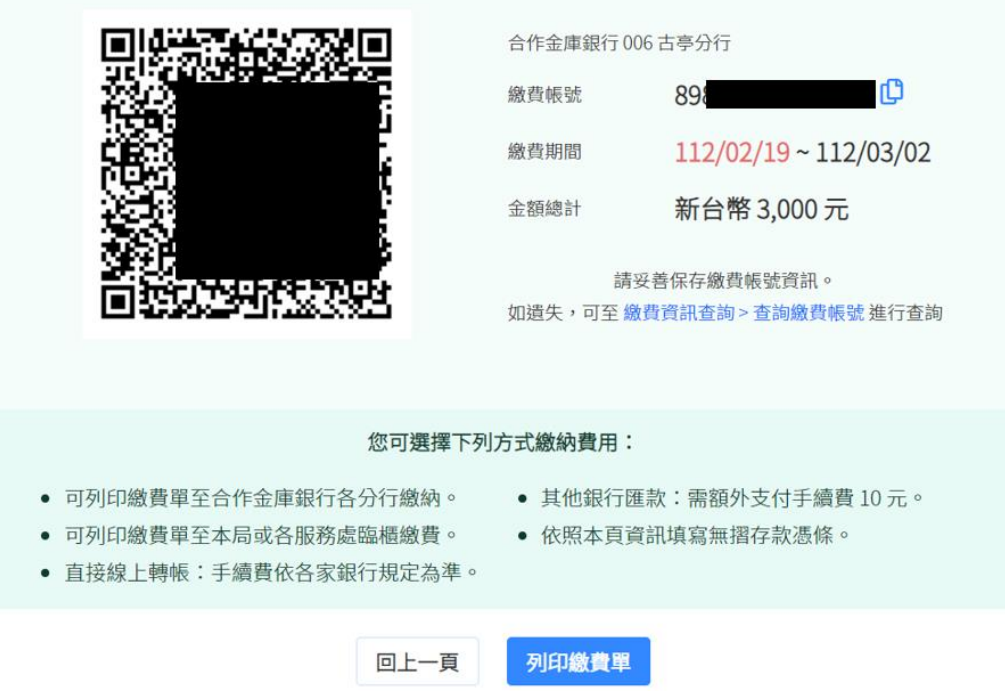

2. 已登入帳號時:

請輸入收文文號、申請案號、需繳納金額、收據種類(可選擇紙本或電子收據)、收據 抬頭等資訊,再點選「產生單次繳款帳號」或「新增至線上繳納規費列表」進行繳 費。

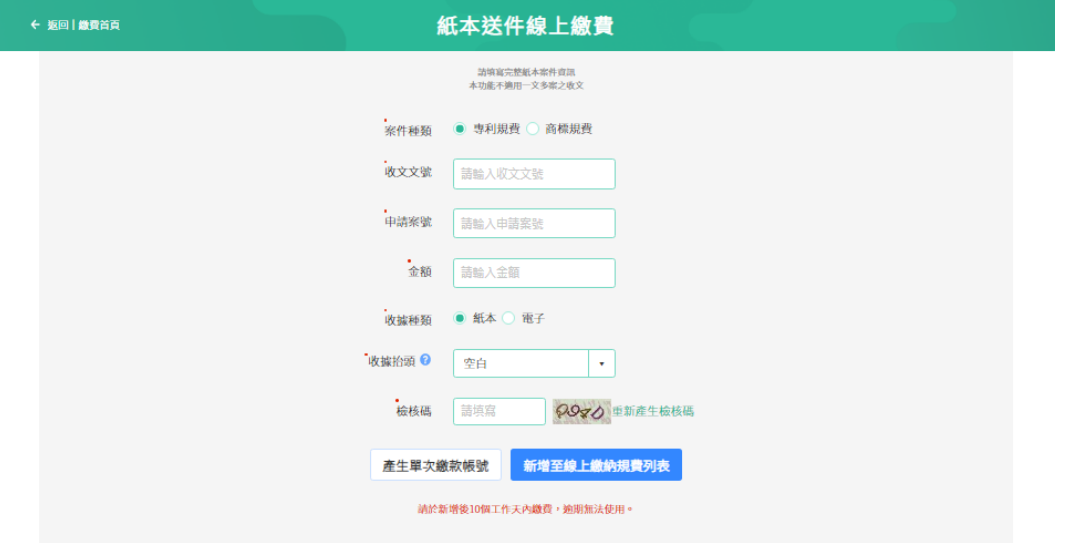

(1) 點選「產生單次繳款帳號」後,系統將產生繳款帳號,請於繳費期間內完成 繳費。

### 請於繳費期間內使用轉帳或匯款方式轉入以下帳號

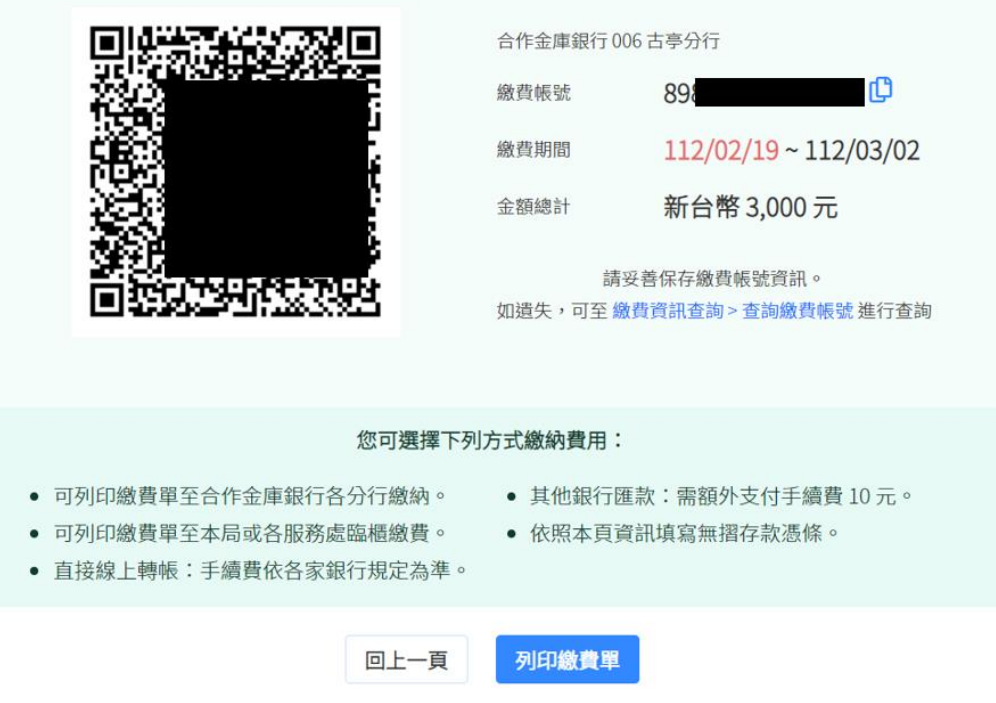

(2) 點選「新增至線上繳納規費列表」,可將此筆收文加入「我要繳費」待繳規 費清單,並操作「我要繳費」功能進行繳費。

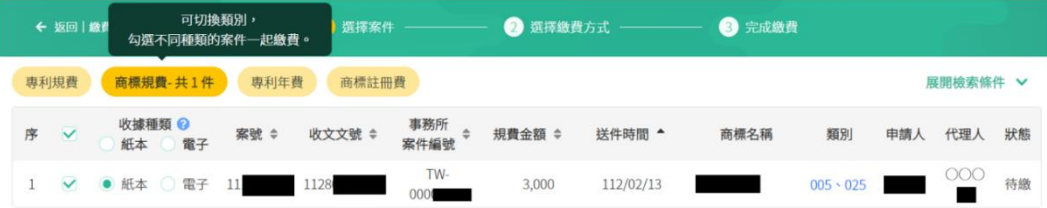

### <span id="page-23-0"></span>**(八)申請約定扣繳帳戶**

提供「申請約定扣繳帳戶步驟說明及表單填寫功能」、「檢視已申請之約定扣繳帳 戶」功能。

#### **[申請約定扣繳帳戶步驟說明及表單填寫]**

如需申請約定扣繳帳戶,請參閱網頁說明依序填寫「全國性繳費業務授權轉帳繳款 申請書」及「網路繳納規費約定書」:

- 1. 請點選「全國性繳費業務授權轉帳繳款申請書」列印紙本申請。
- 2. 待收到智慧局電話及 Email 通知後,請再點選「網路繳納規費約定書」,選擇列 印紙本申請,或使用憑證線上申請(新系統新增功能)。 B 規費線上繳納 ① 操作說明 图 e 網通首直 <sup>6</sup> 智慧財產局 8 登入/註冊

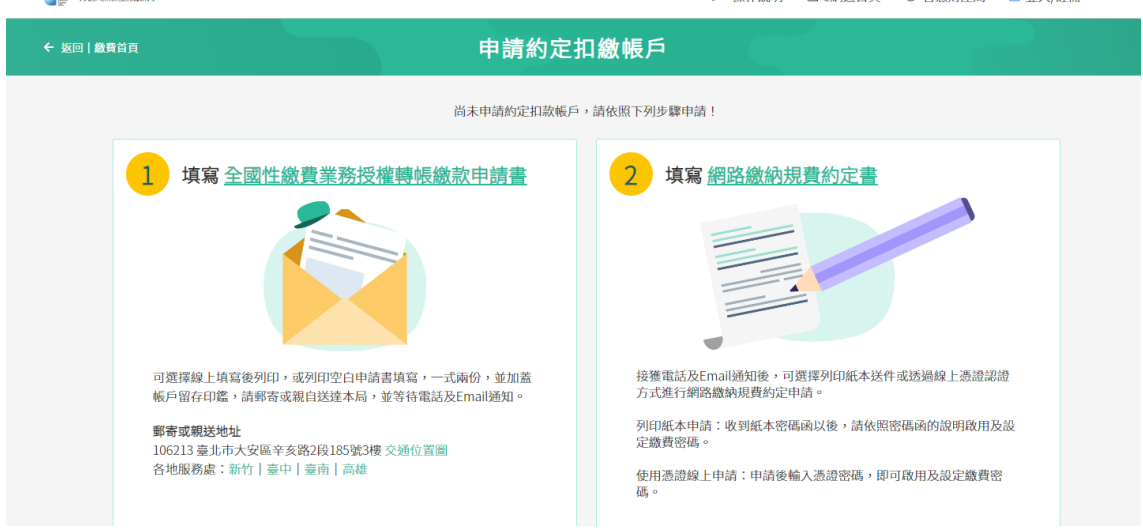

### **[檢視已申請之約定扣繳帳戶]**

如已申請約定扣繳帳戶,可於本功能檢視約定扣繳帳戶之狀態,並操作「設定預設 帳戶、修改密碼、忘記密碼(使用憑證重設密碼或紙本申請)、修改地址」等功能(新 系統新增功能)。

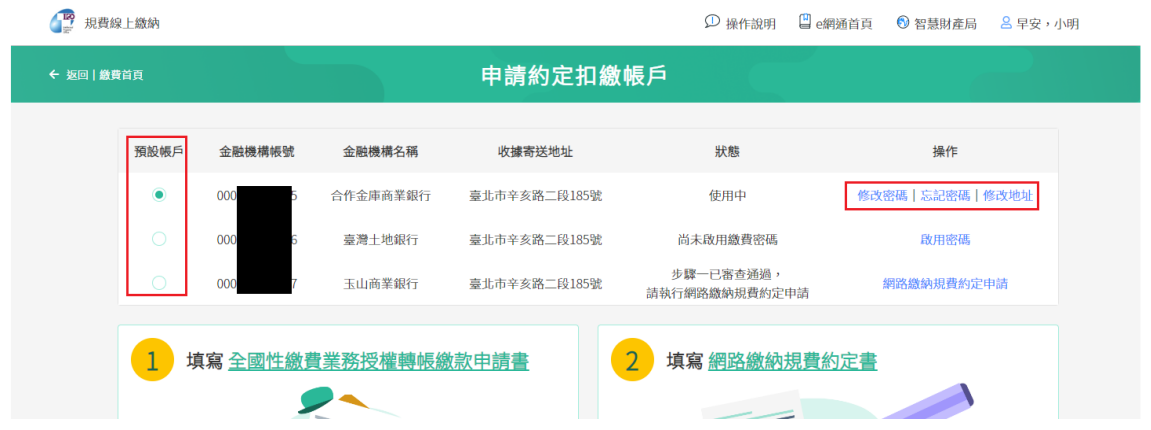

### <span id="page-24-0"></span>**(九)定期扣繳設定**

提供「新增定期扣繳」、「扣繳案件維護」功能(新系統新增功能)。

如您已有申請約定扣繳帳戶,可使用**「新增定期扣繳」**功能設定專利年費定期繳納。

已設定專利年費定期扣繳之案件,如需變更收據種類、終止定期扣繳、變更扣繳帳 戶,可使用**「扣繳案件維護」**功能變更或終止。

#### **[新增定期扣繳]操作步驟:**

1. 輸入申請案號、專利證書號或專利權人等任一條件搜尋欲設定之案件,或透過上 傳 csv 檔批次新增多筆案件

一段 相带绘上绣结

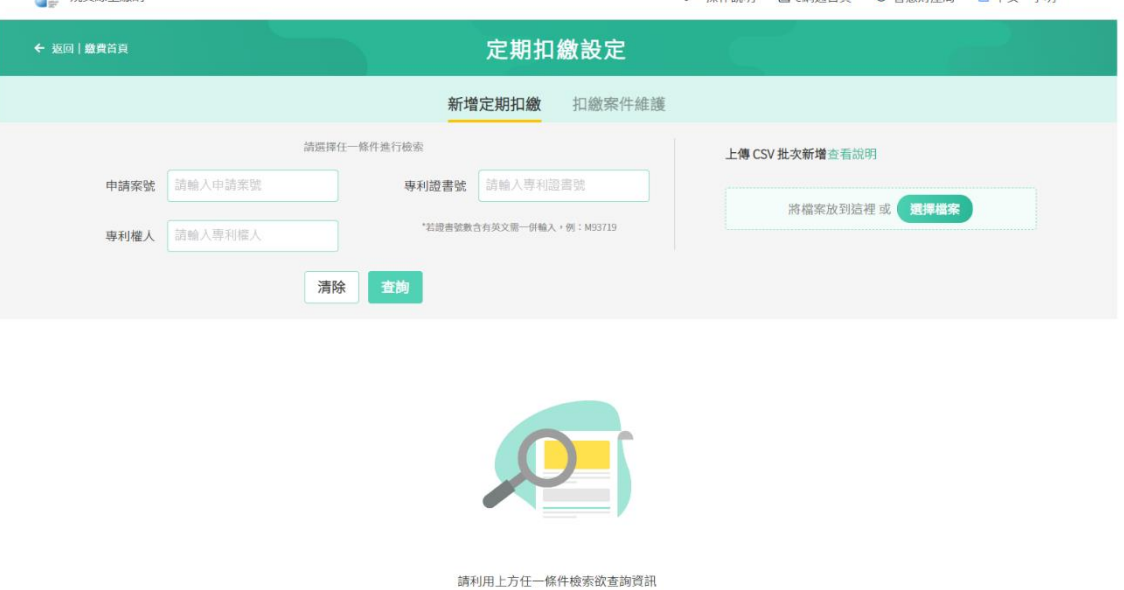

2. 勾選要新增定期扣繳案件,選擇減收資格類型、收據種類,再點選「新增定期扣

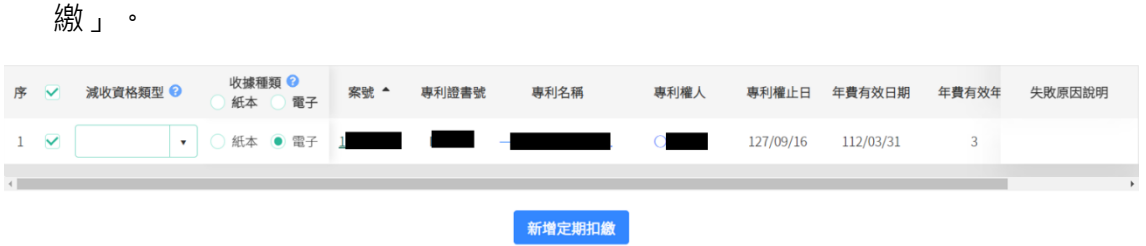

3. 如案件專利權人與登入者不同時,系統將顯示提示文字,若仍要設定定期扣繳, 請勾選「□若確定上述專利權人與扣繳帳戶申請人不同之案件仍需繳納,請勾選。」,

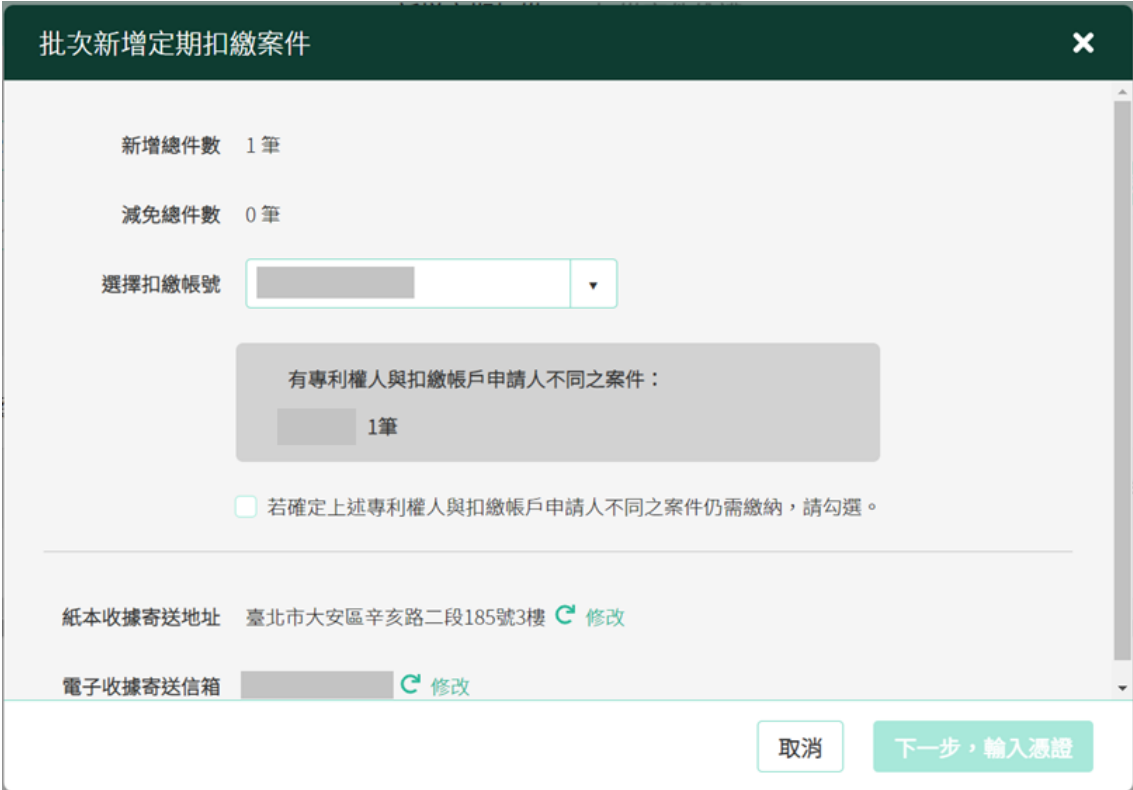

4. 輸入憑證資訊,點選確認驗證成功後即可完成設定。

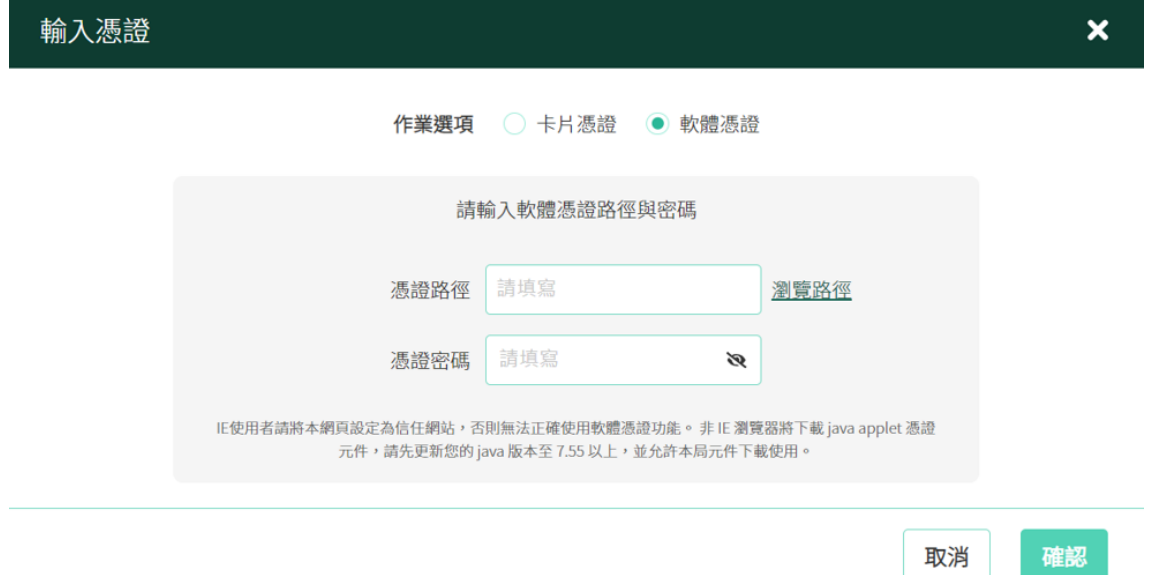

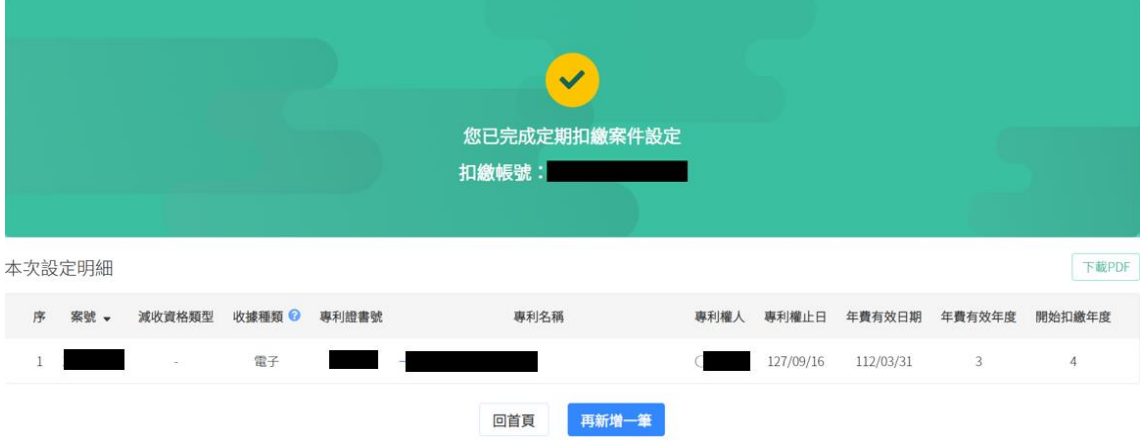

### **[扣繳案件維護]操作步驟:**

1. 可查詢扣繳帳號案件約定狀態

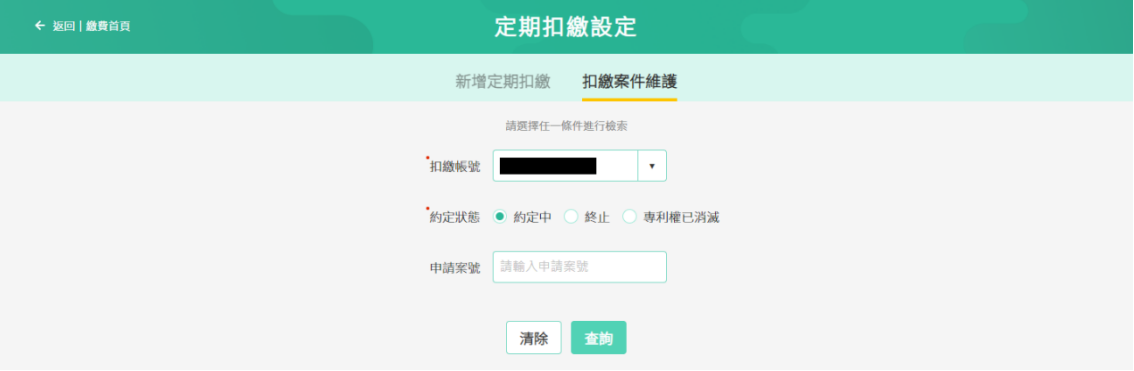

# 2. 勾選案件後,可使用憑證變更收據種類、終止定期扣繳、變更扣繳帳戶。

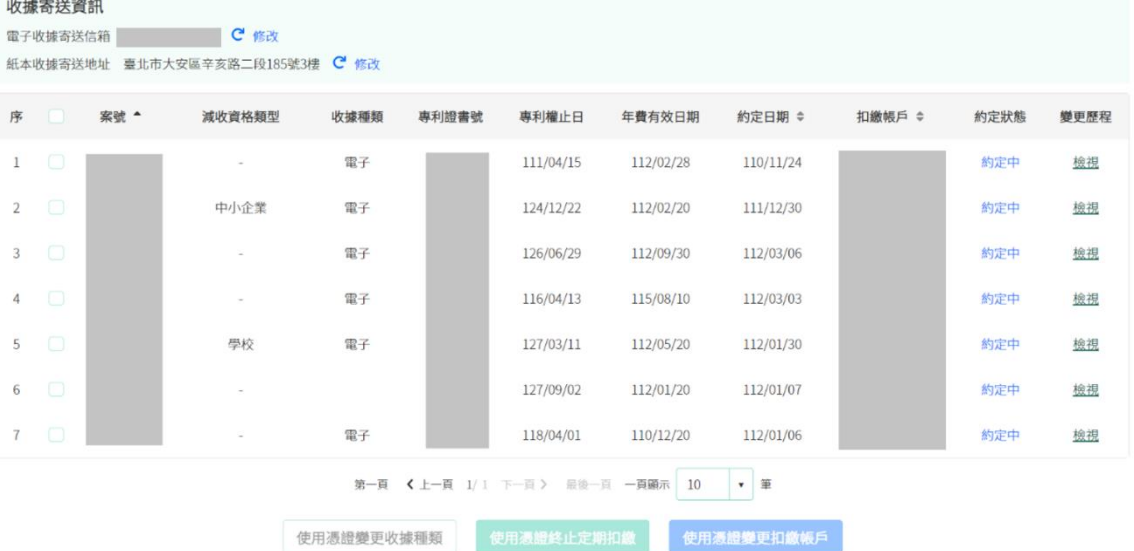

(1) 使用憑證變更收據種類:請先選擇新的收據種類,再使用憑證驗證以完成 變更。

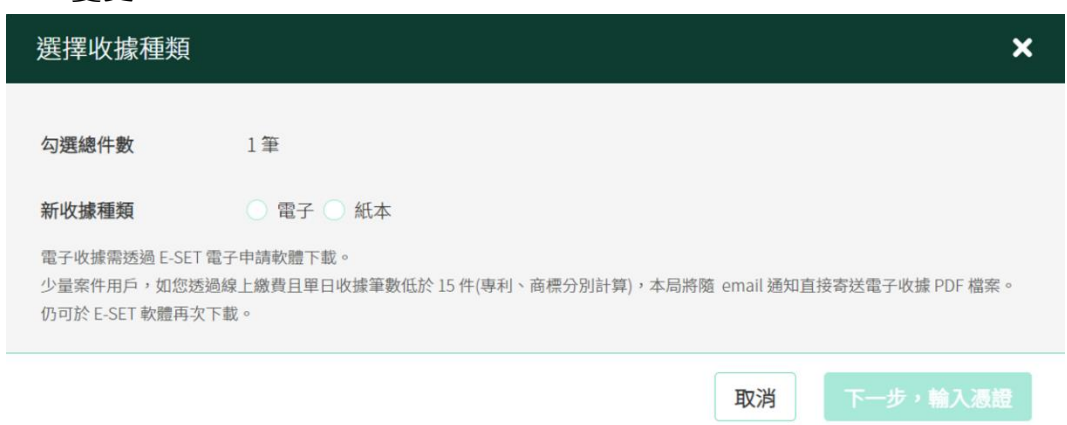

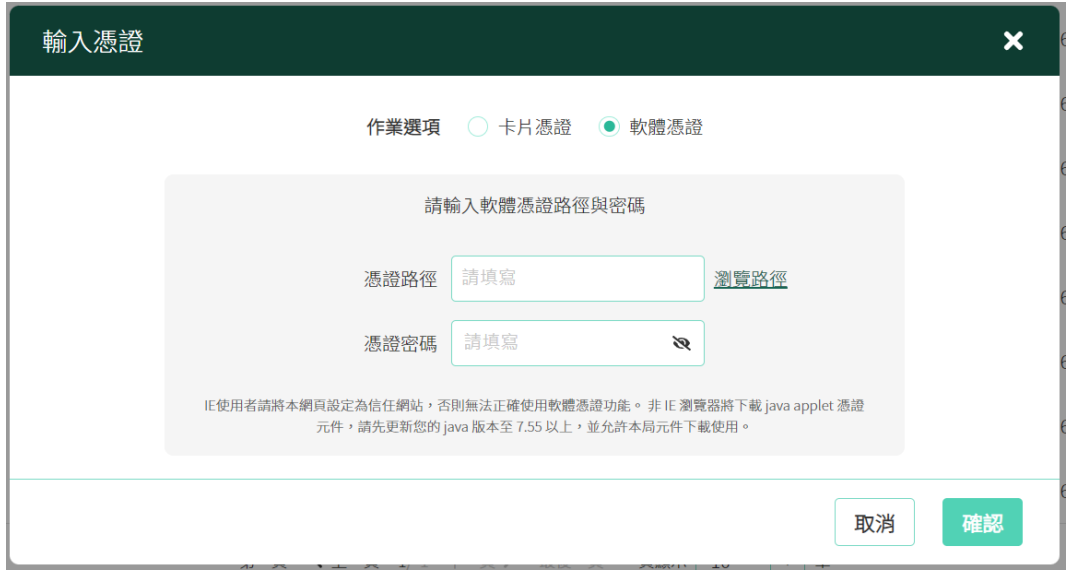

(2) 使用憑證終止定期扣繳:請使用憑證驗證,驗證成功後將顯示本次終止定 期扣繳清單。

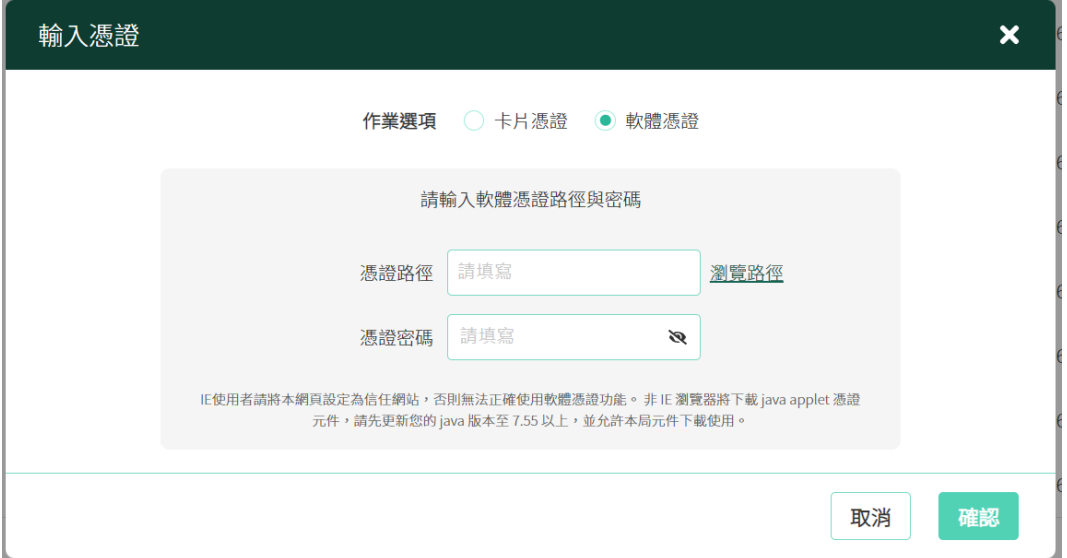

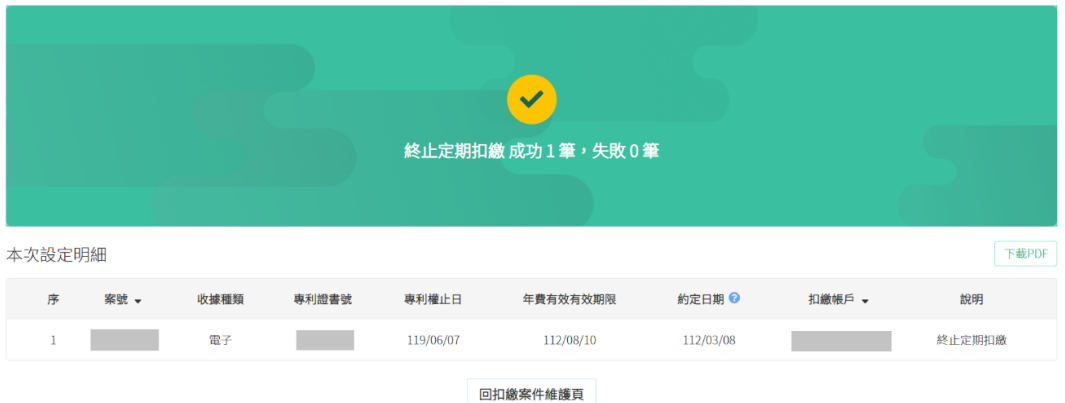

(3) 使用憑證變更扣繳帳戶:請選擇新的約定扣繳帳戶,再使用憑證驗證,驗 證成功後將顯示本次變更紀錄。

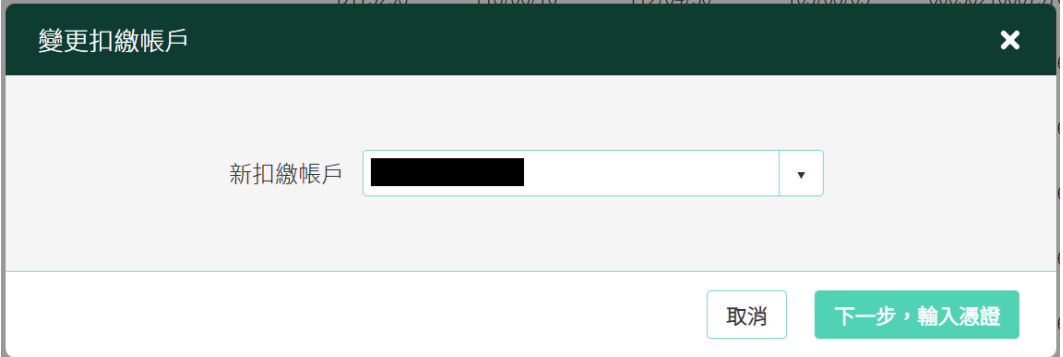

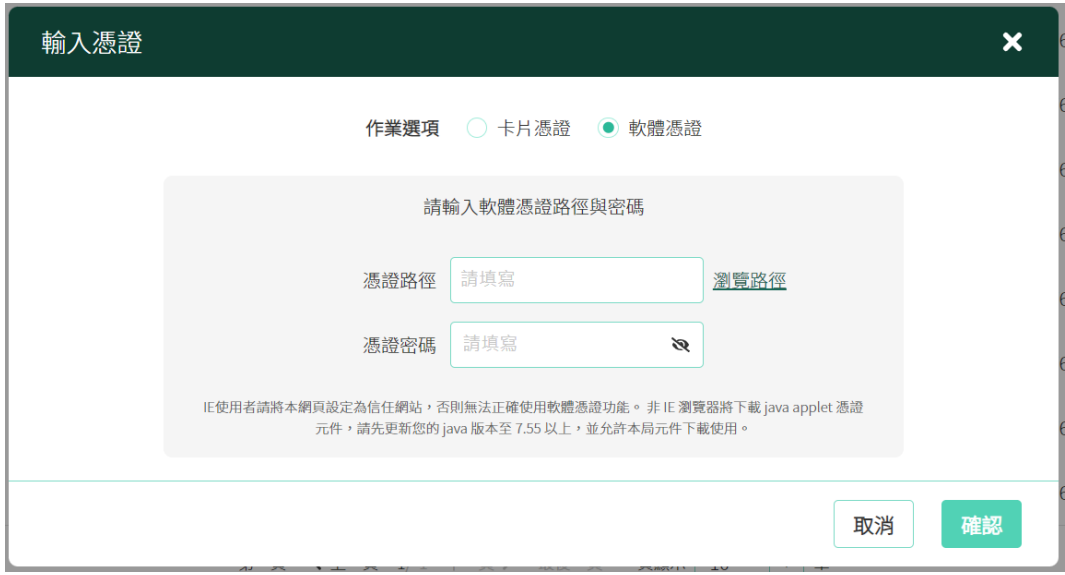

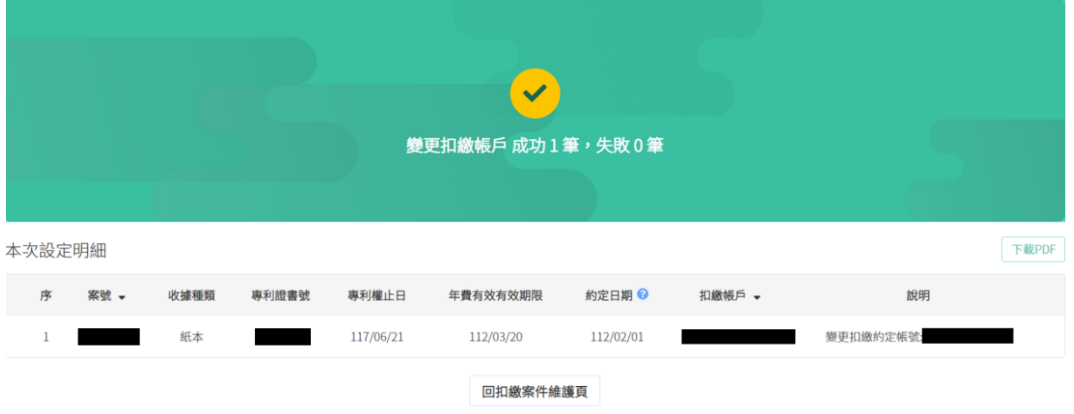